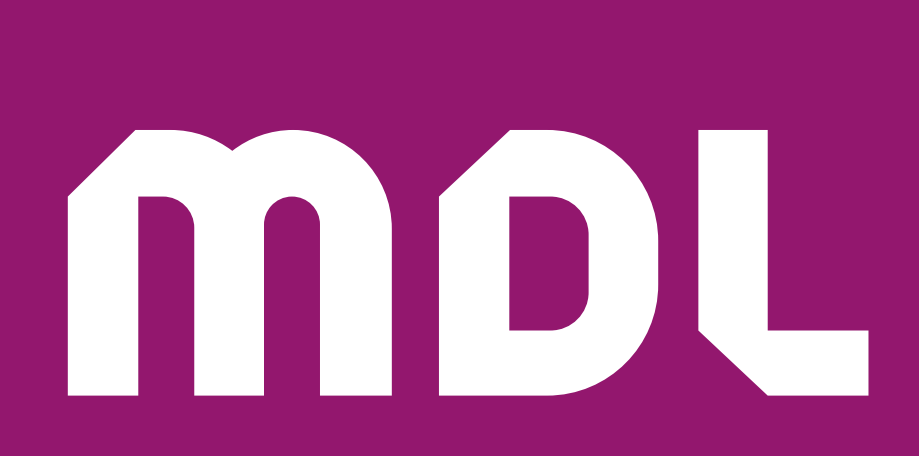

### **Tutoriel. Comment réserver un transport sur** *Cliquez, c'est plié !*

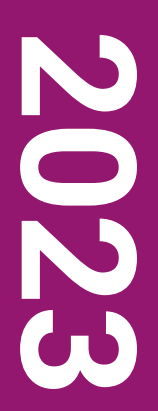

### **Vous souhaitez faire un devis en ligne gratuit et instantané ?**

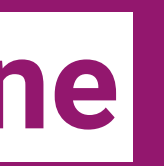

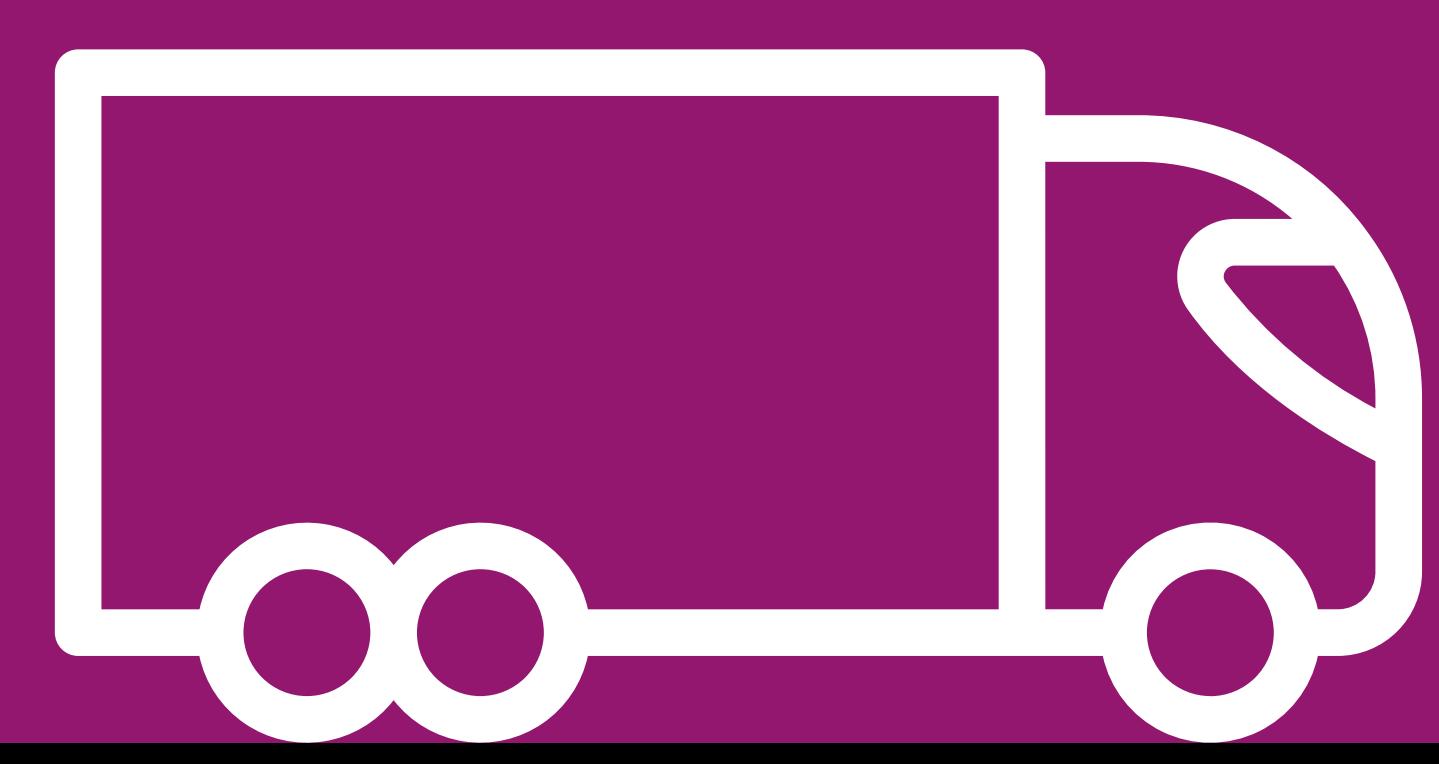

### mpt

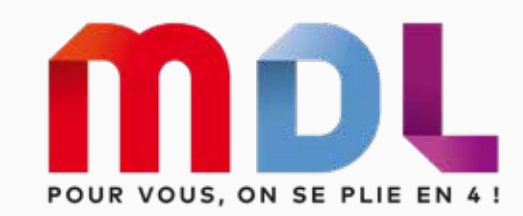

#### Bonjour, bienvenue sur Cliquez, c'est plié !

Réalisez vos devis en ligne et réservez vos transports en toute simplicité

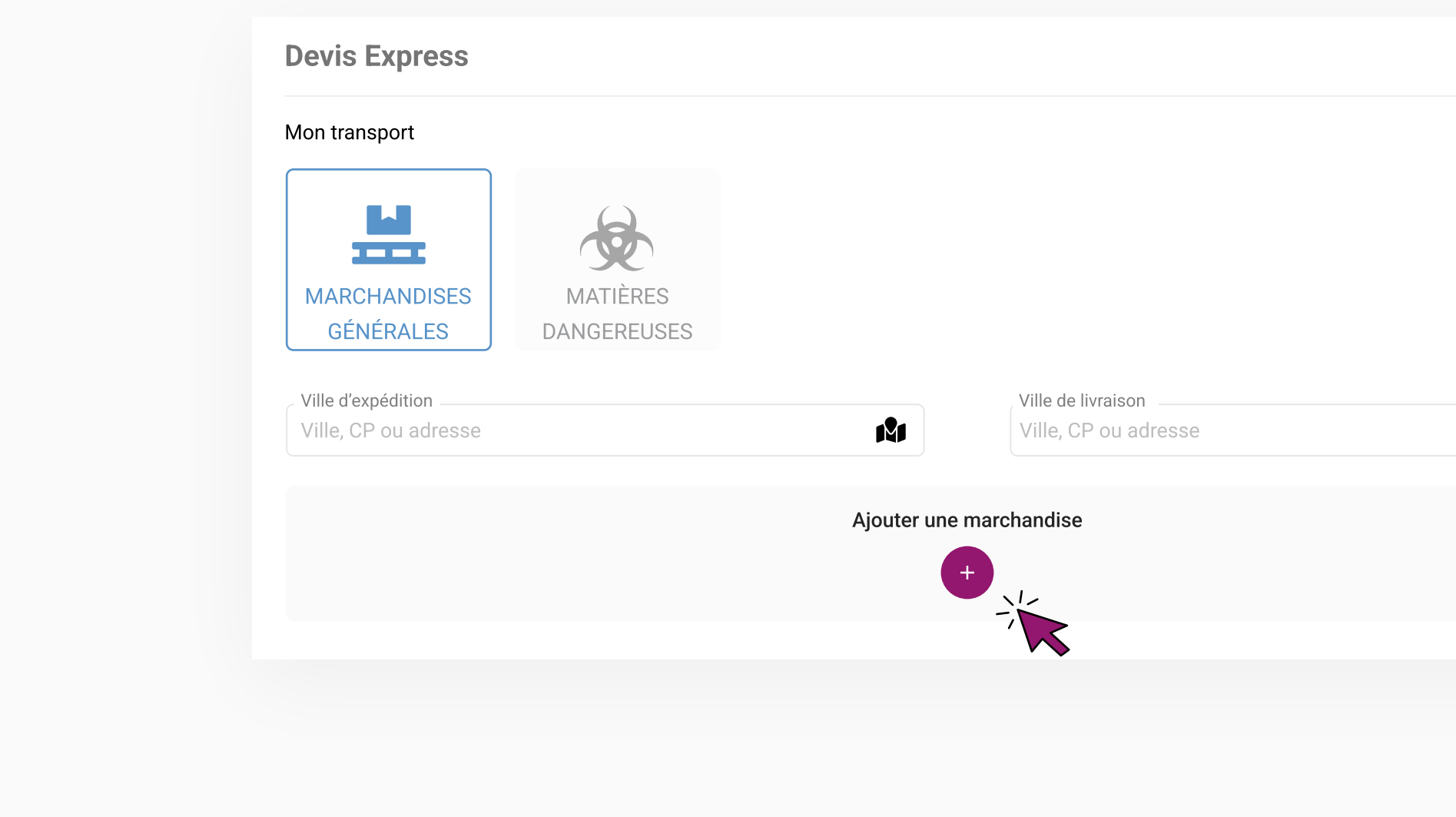

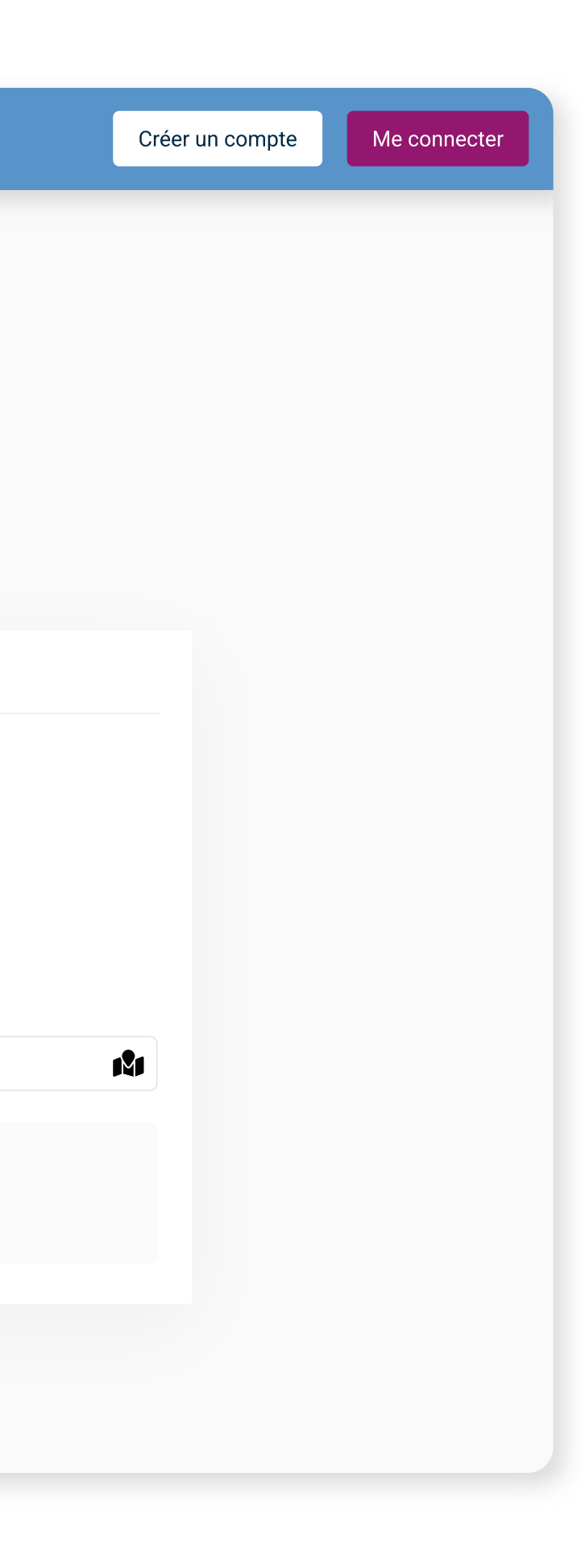

## **Étape 1**

Quelques clics suffisent pour obtenir votre devis !

Entrez la ville d'expédition et la ville de livraison, puis cliquez sur le bouton de couleur « + » afin d'ajouter votre marchandise.

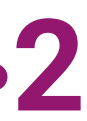

### **mpl**

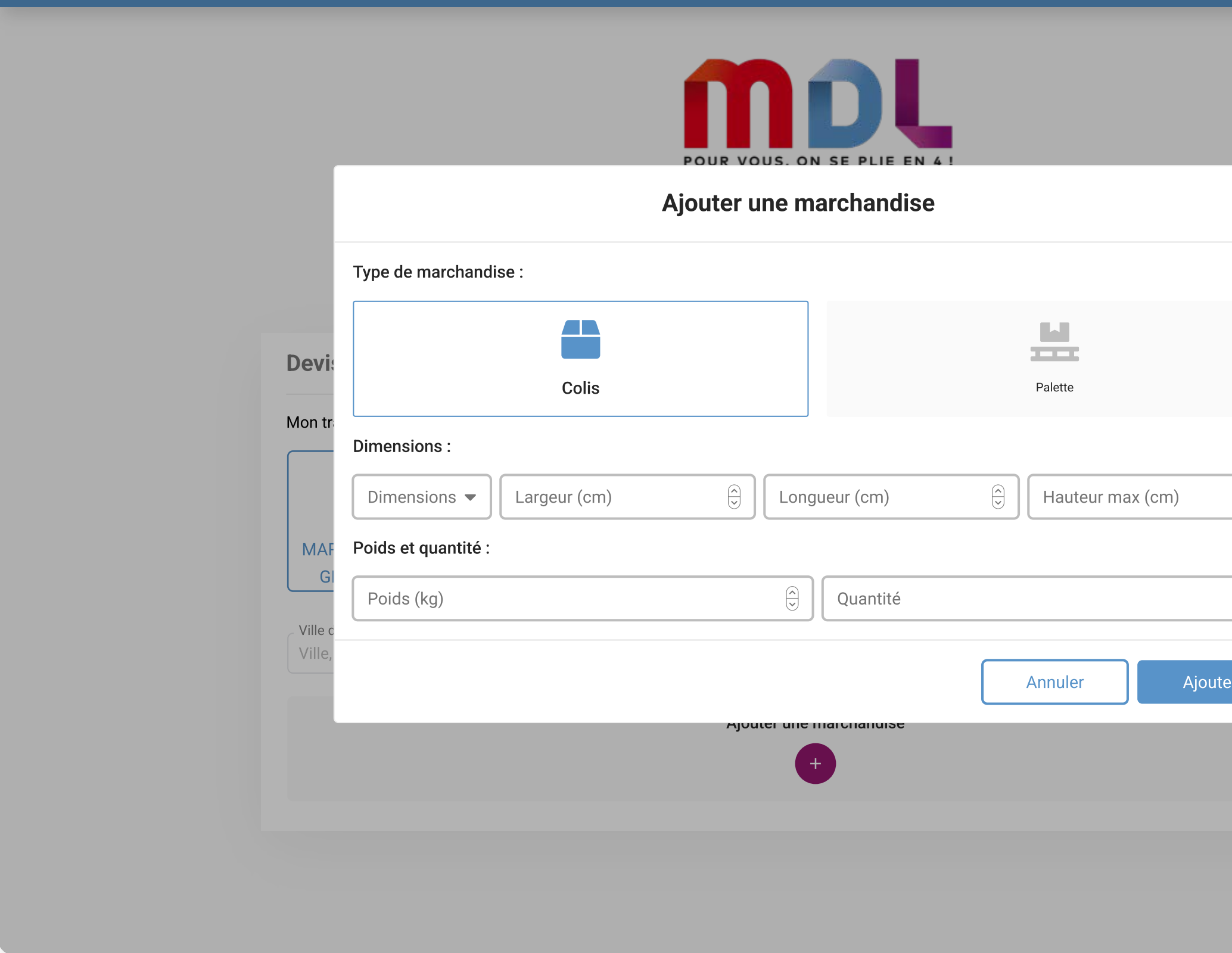

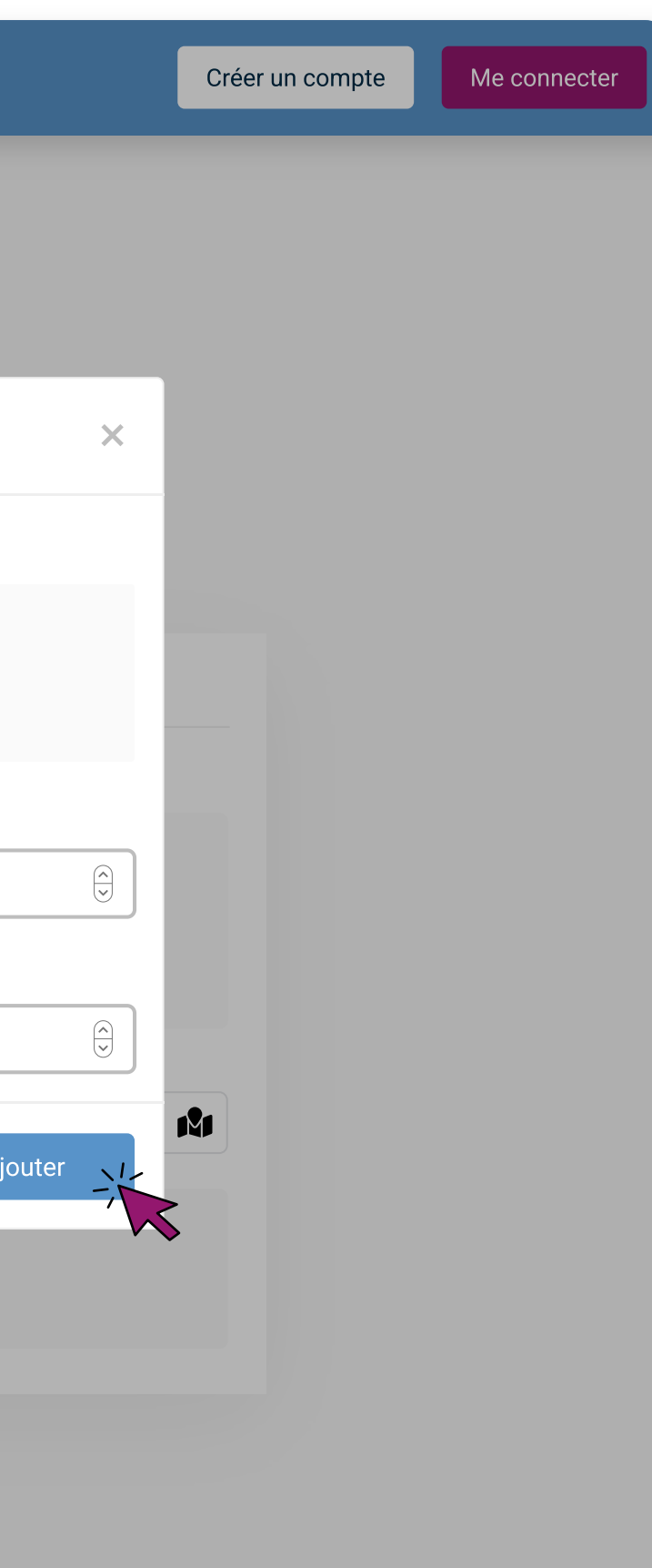

### **Étape 2**

Renseignez les informations demandées sur votre marchandise : dimensions, poids et quantité. Cliquez sur « Ajouter ».

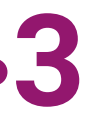

Vos devis personnalisés apparaissent à l'écran. Comparez-les en fonction de vos critères d'exigence, et faites le choix le plus pertinent pour vous.

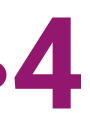

### mot

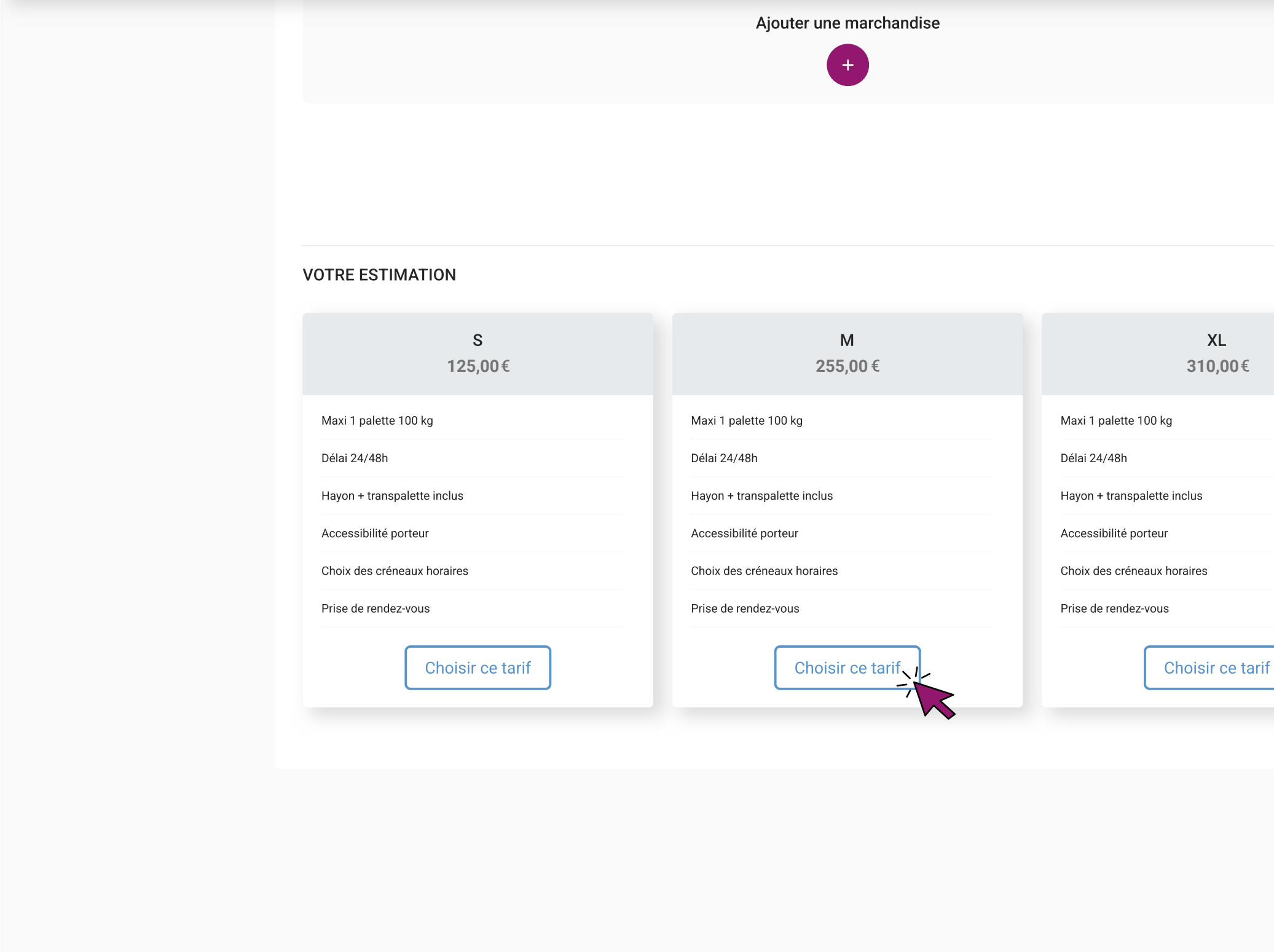

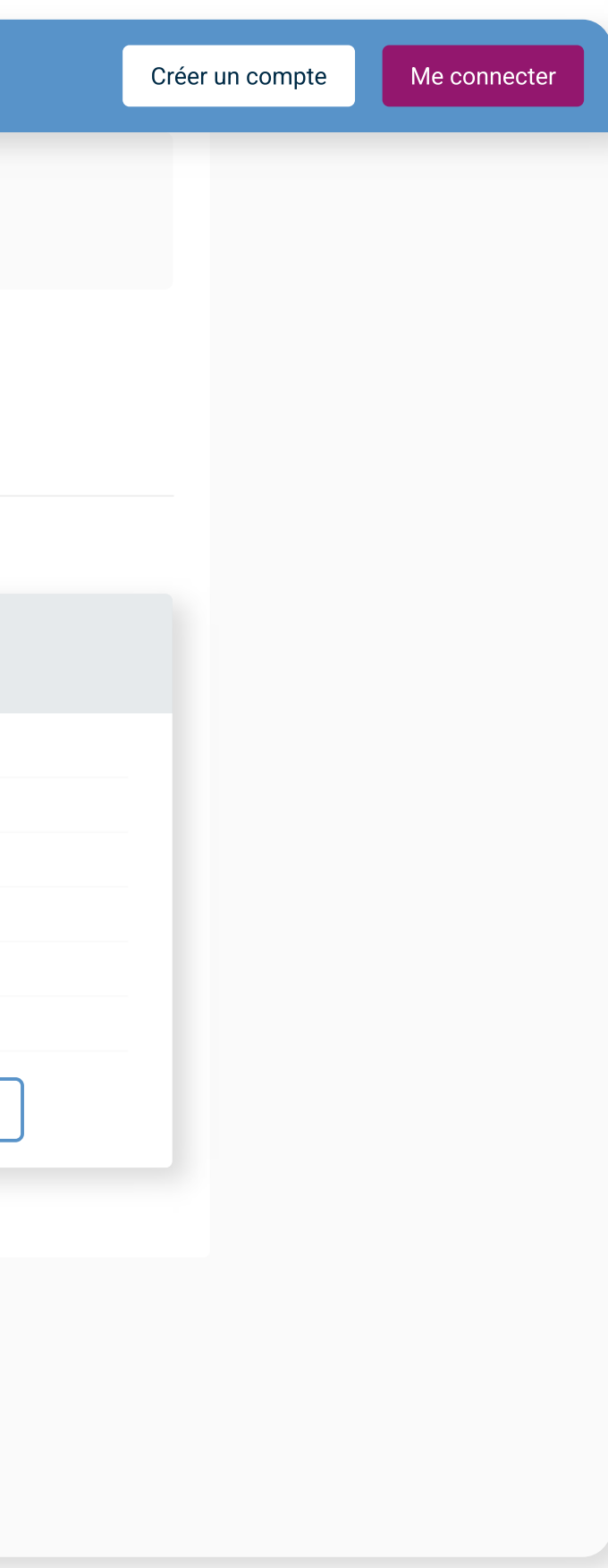

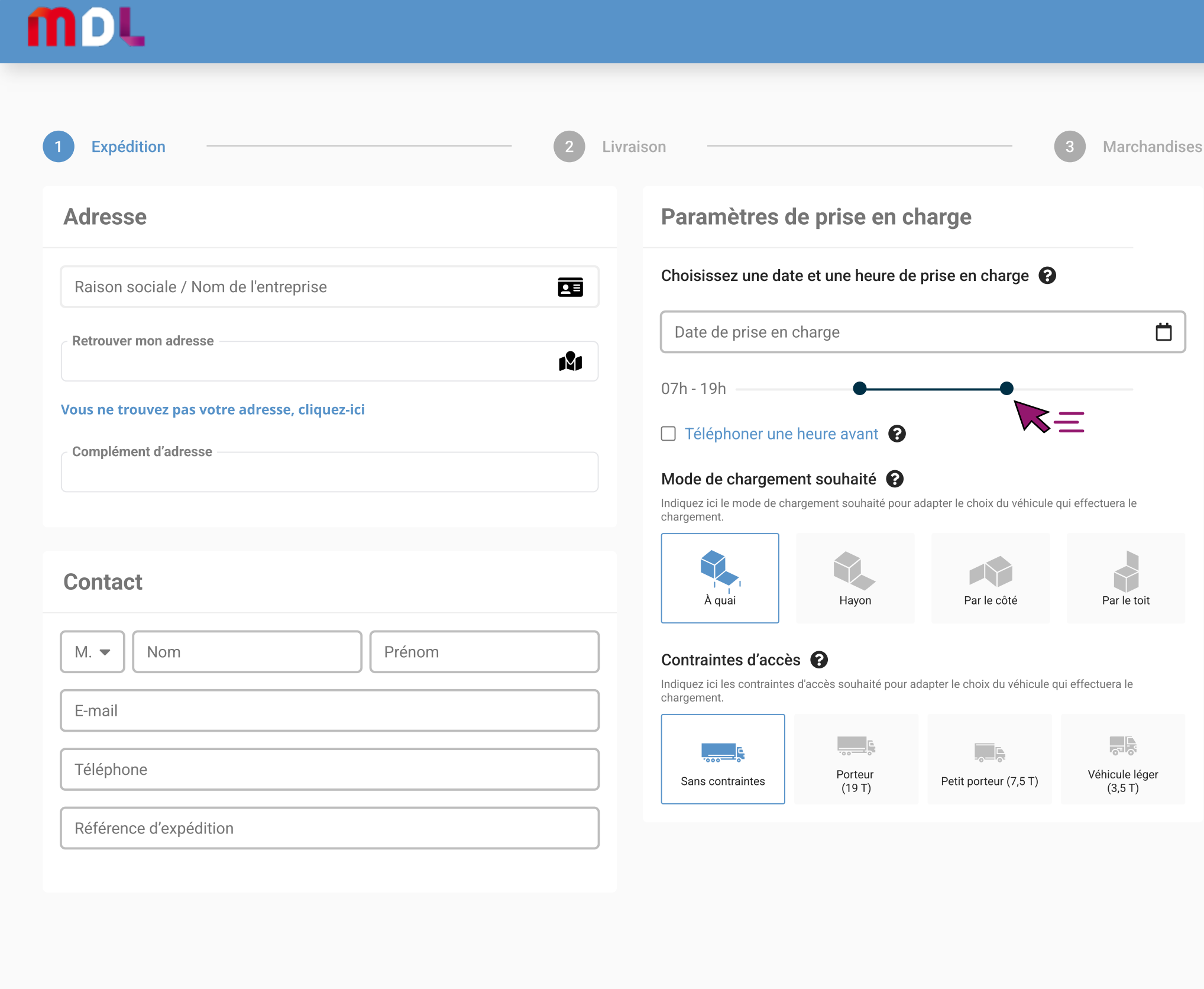

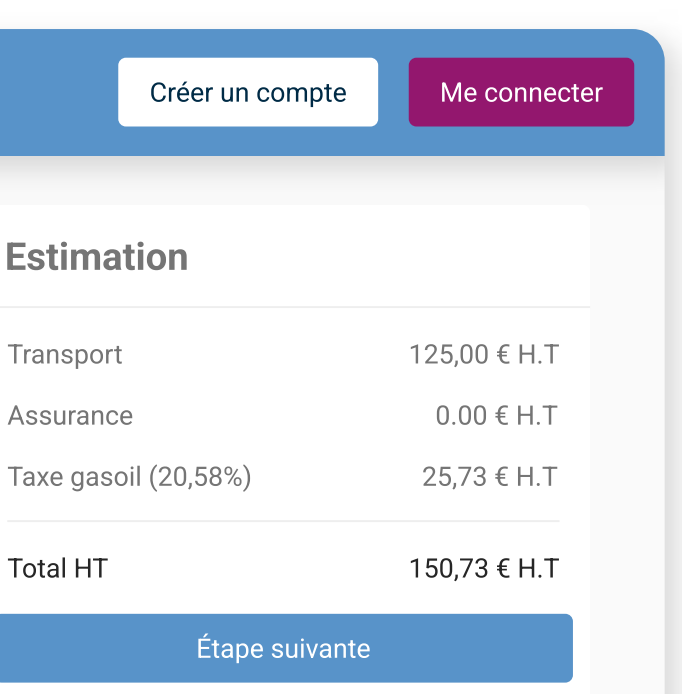

Remplissez le formulaire avec vos informations d'expédition.

Choisissez votre créneau de prise en charge à l'aide du curseur prévu à cet effet.

Enfin, n'oubliez pas d'ajouter le mode de prise en charge souhaité ainsi que les contraintes d'accès, pour une livraison totalement réussie !

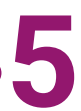

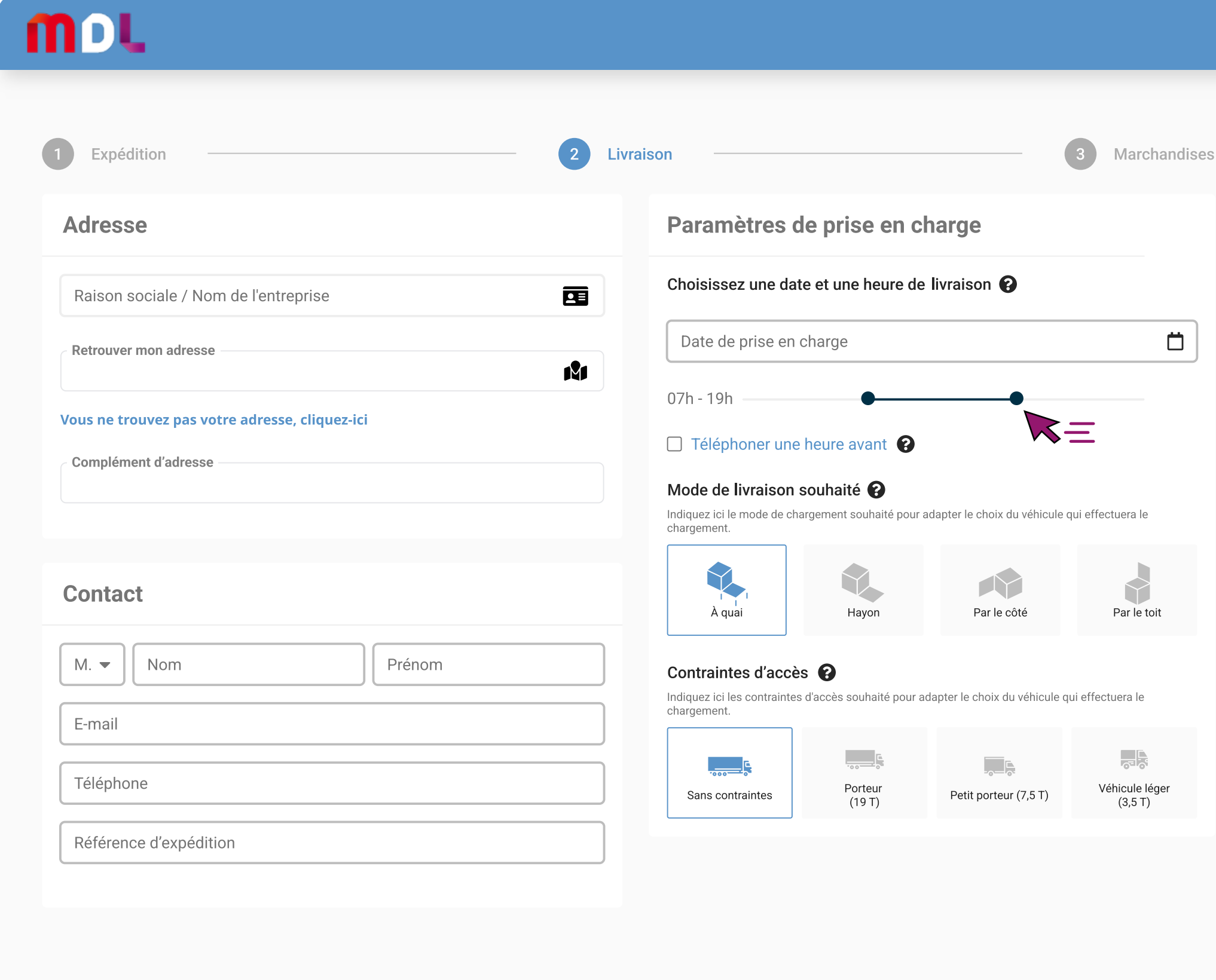

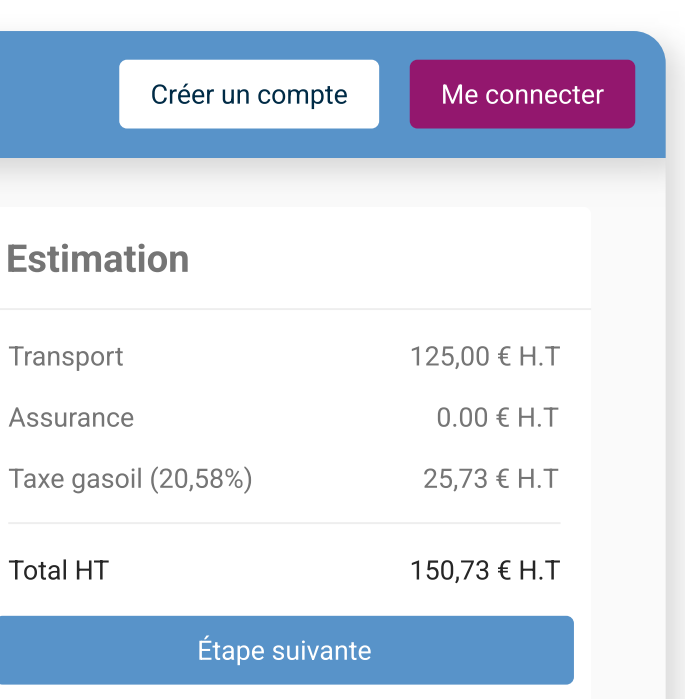

Remplissez le second formulaire, avec les informations de votre destinataire.

Cette fois, choisissez le créneau de livraison dans le module.

Enfin, précisez également le mode de livraison et les contraintes sur le lieu de la livraison.

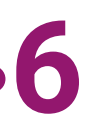

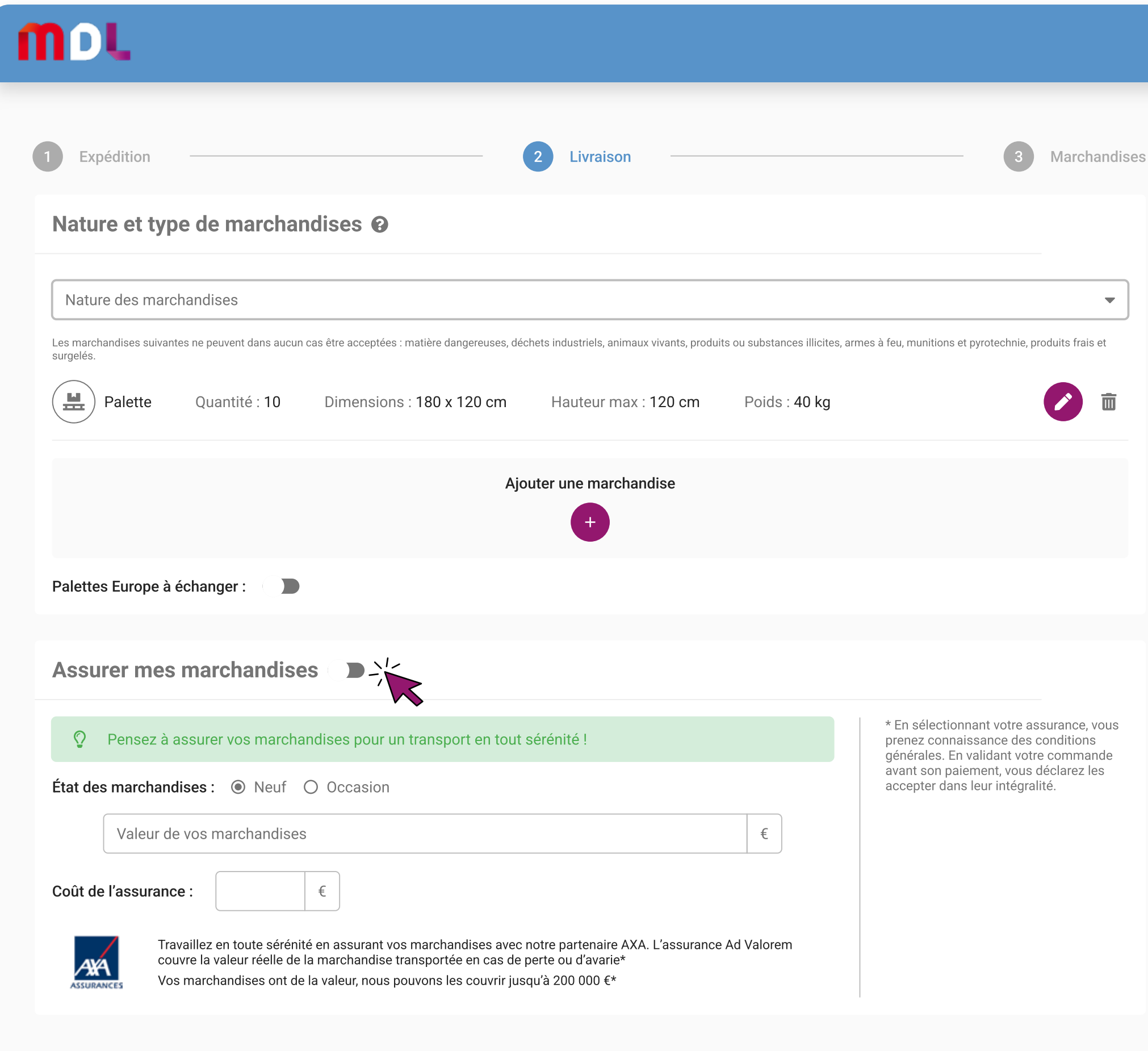

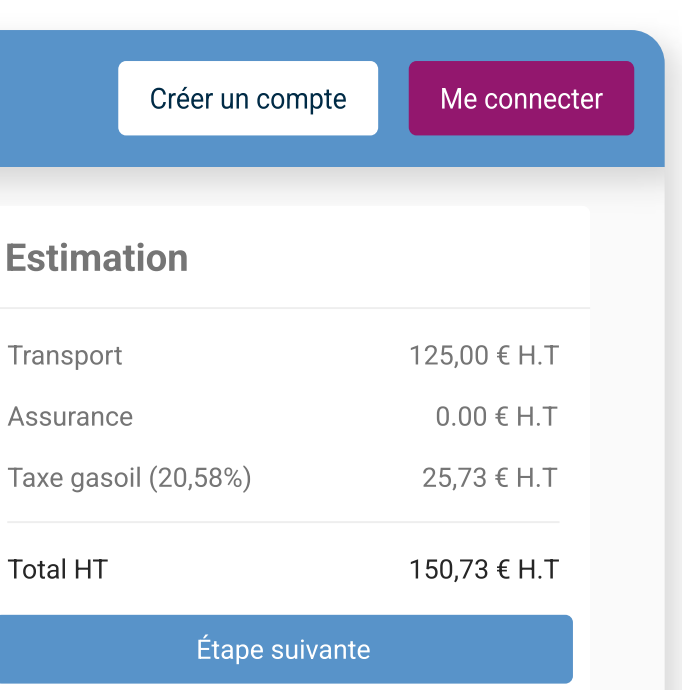

Renseignez la nature de votre marchandise.

Si vous souhaitez assurer votre expédition, c'est le moment !

Cliquez sur le bouton « Assurer mes marchandises ». Entrez la valeur des marchandises afin d'obtenir une réactualisation du prix de votre transport assurance comprise.

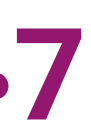

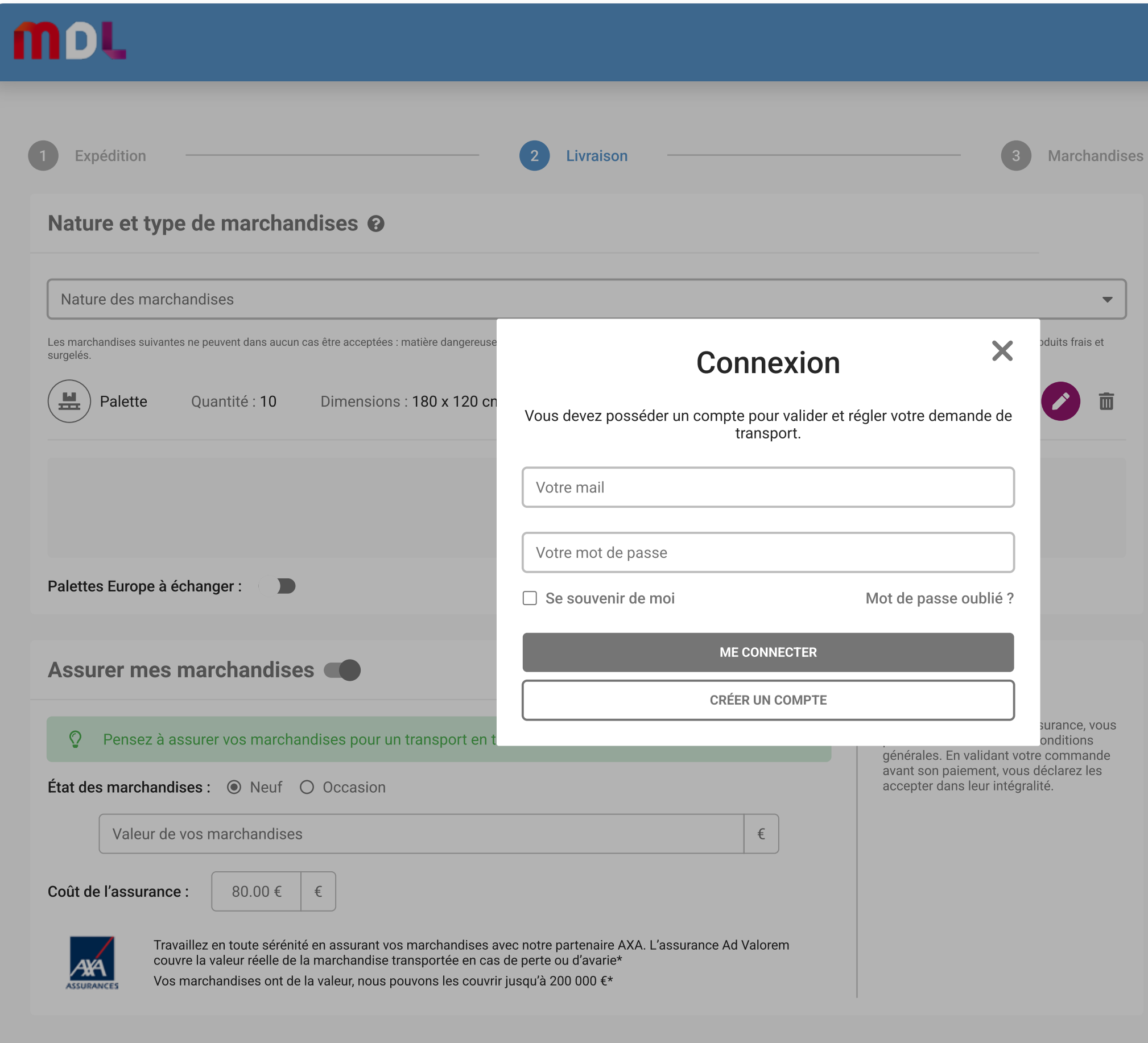

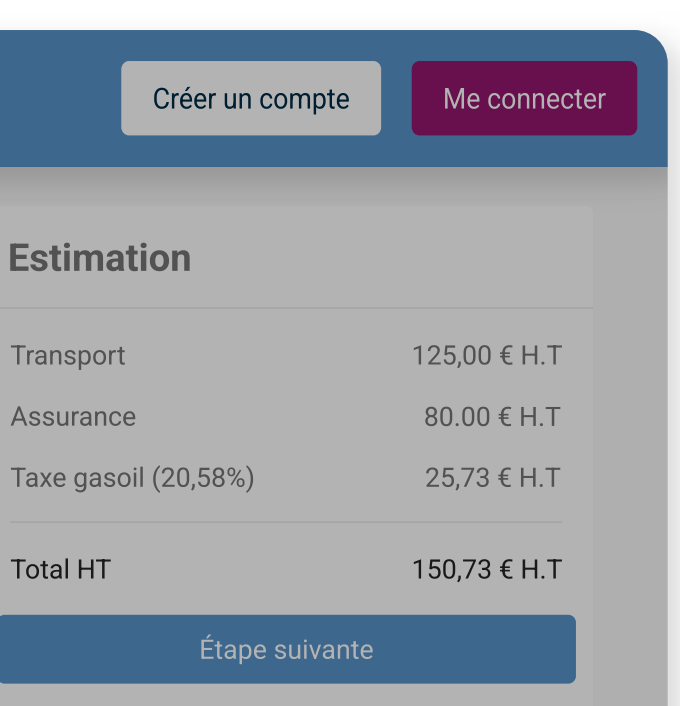

Pour valider votre commande en ligne, connectez-vous ou créez votre compte gratuitement.

Si vous avez déjà un compte, passez directement à la page 12.

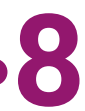

### mpt

#### Dites-nous qui vous êtes

Notre but est de vous proposer une solution adaptée à vos besoins, que vous soyez une entreprise, un particulier ou une structure associative.

#### Je suis :

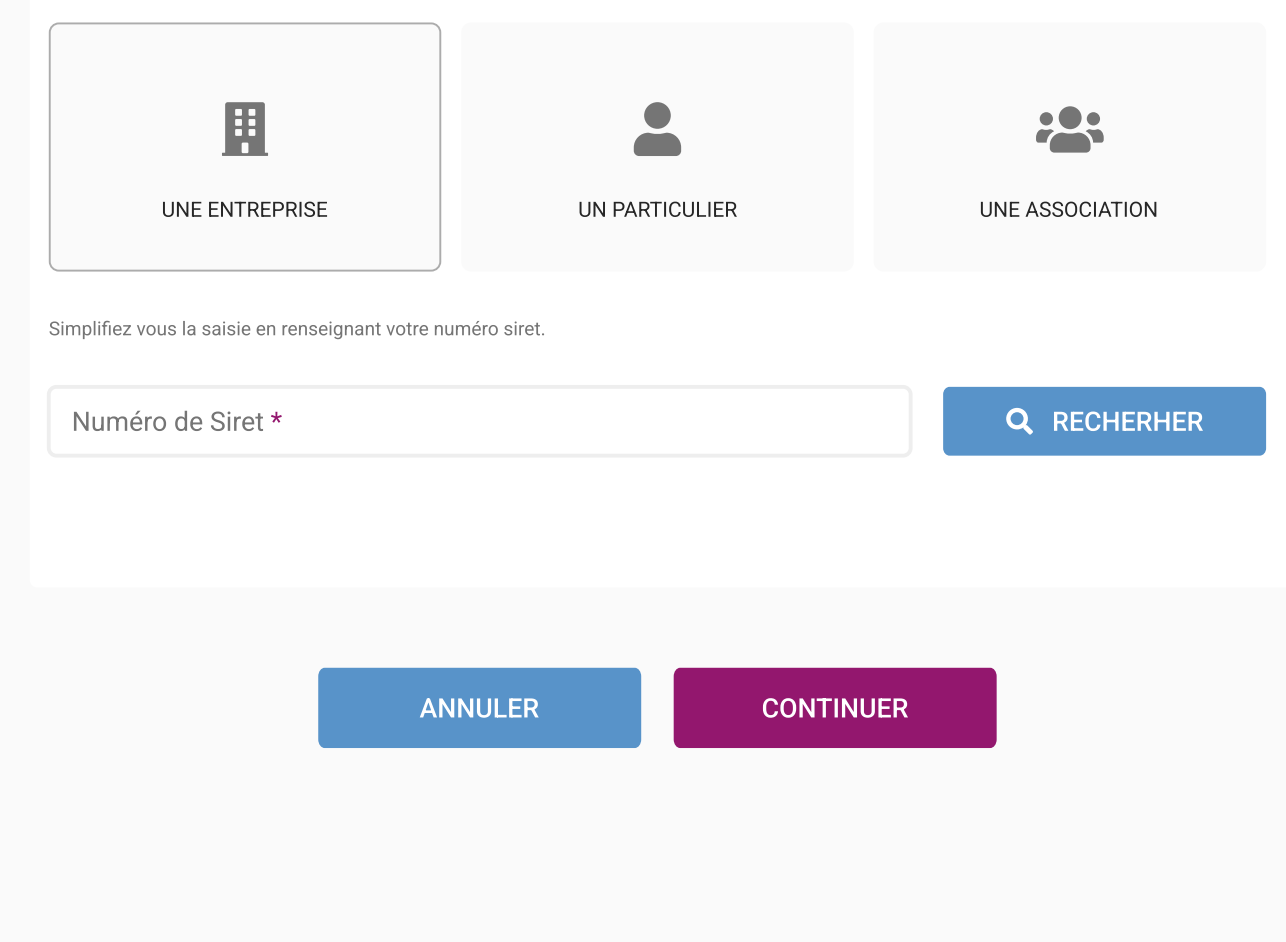

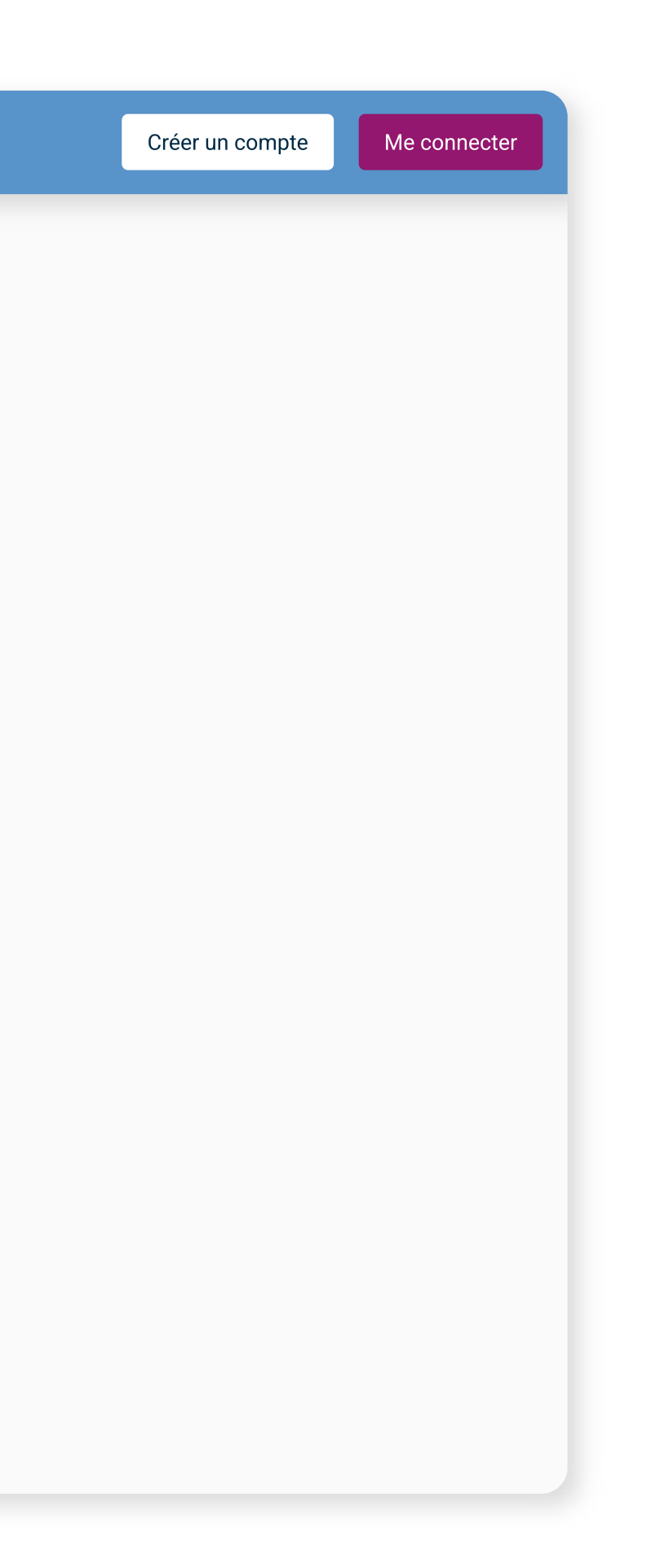

### **Étape 8**

Pour créer votre compte, précisez votre statut : entreprise, particulier ou association.

Si vous êtes un professionnel ou une association, entrez votre numéro de SIRET.

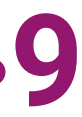

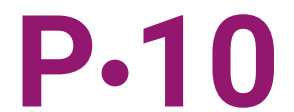

### mpt

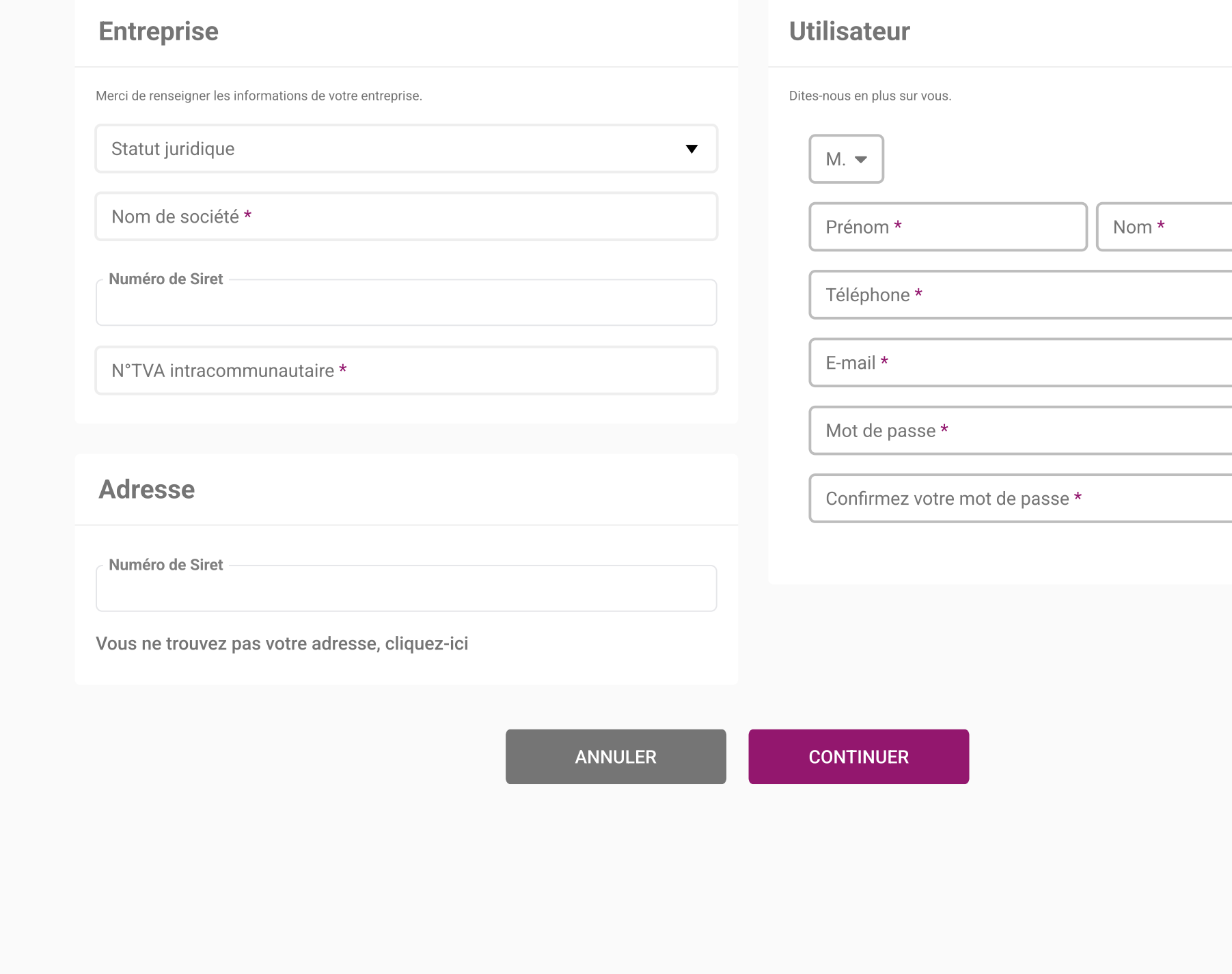

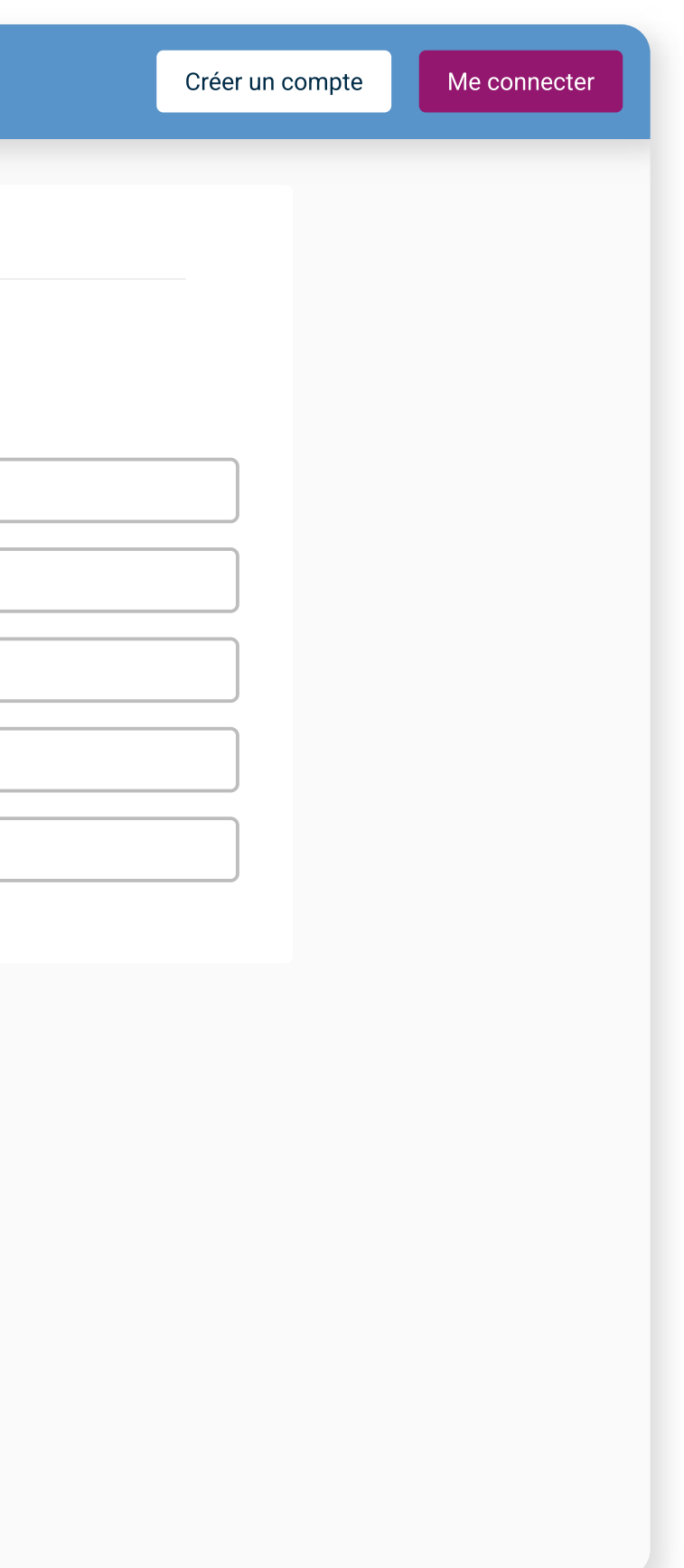

## **Étape 9**

Entrez vos coordonnées complètes : statut juridique de l'entreprise, nom de société, SIRET, adresse, civilité, nom et prénom de l'utilisateur, numéro de téléphone, adresse e-mail.

Enfin, créez votre mot de passe.

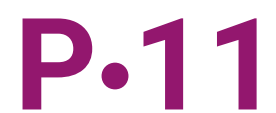

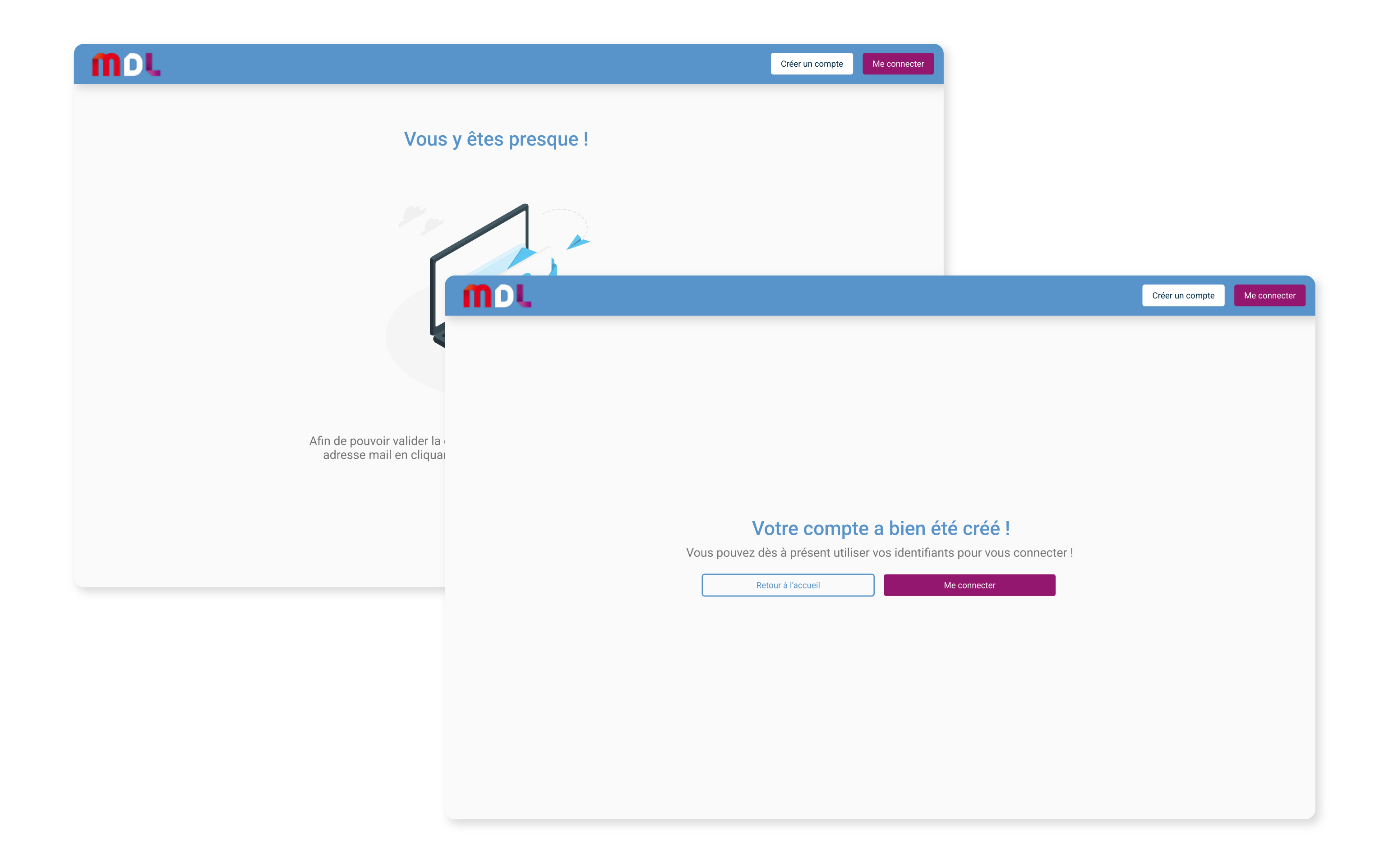

En cliquant sur « Confirmer », vous recevez un e-mail que vous devez ouvrir pour valider votre adresse e-mail et finaliser la création de votre compte.

Une fois la démarche finalisée, un message s'affiche pour vous informer de la réussite de la création de votre compte.

# **Votre espace client.**

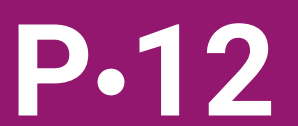

**Une fois connecté, vous accédez à votre interface client. Vous pouvez gérer tous vos transports et vos documents depuis le même espace.**

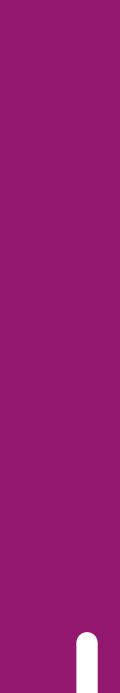

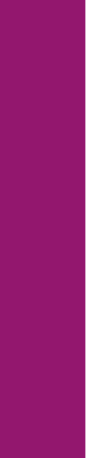

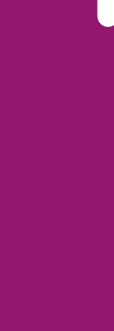

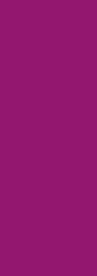

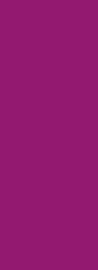

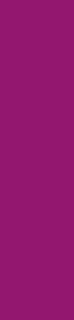

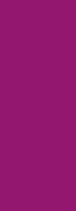

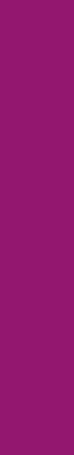

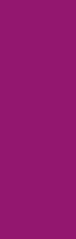

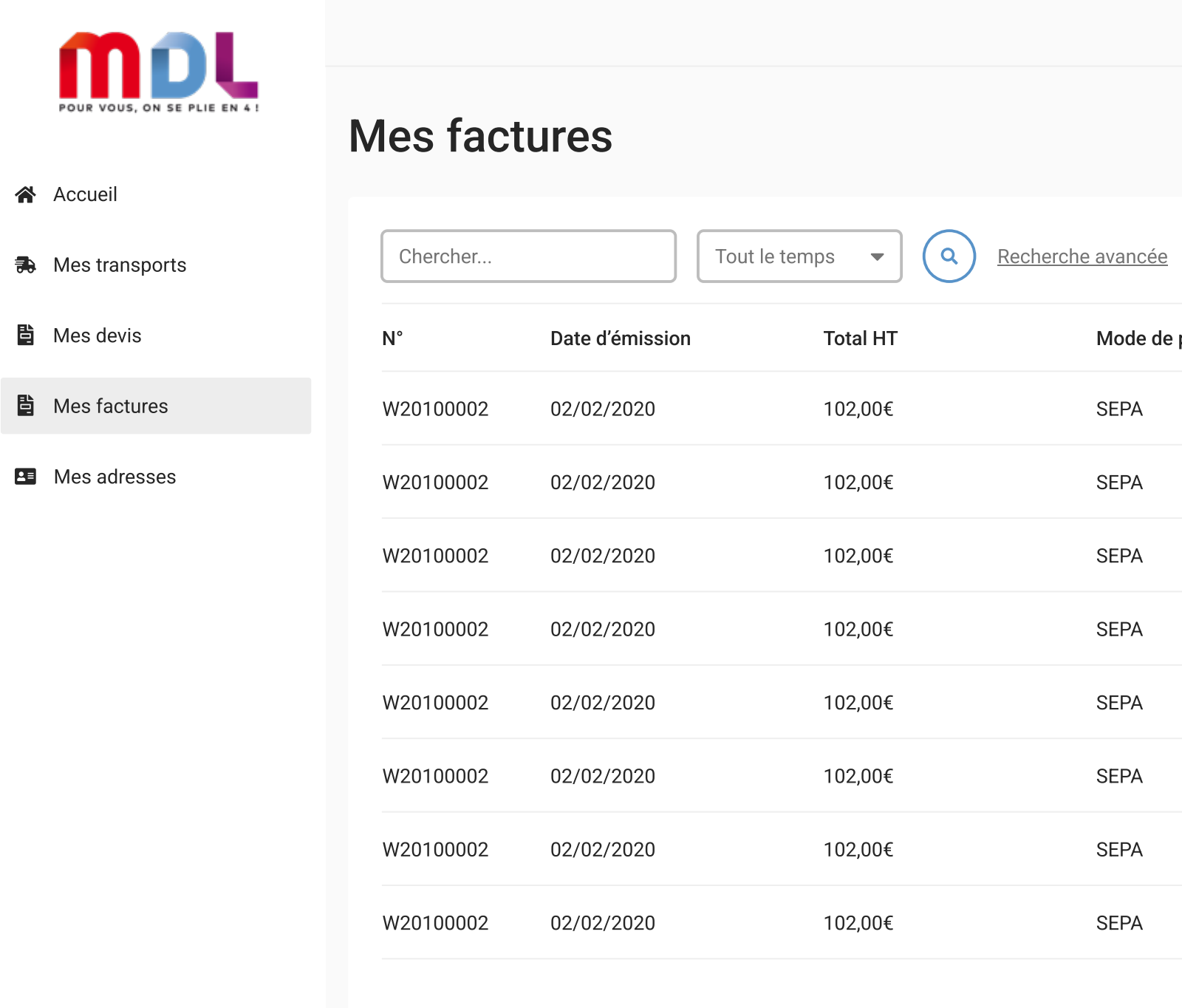

**O** FAQ

© Mentions Légales

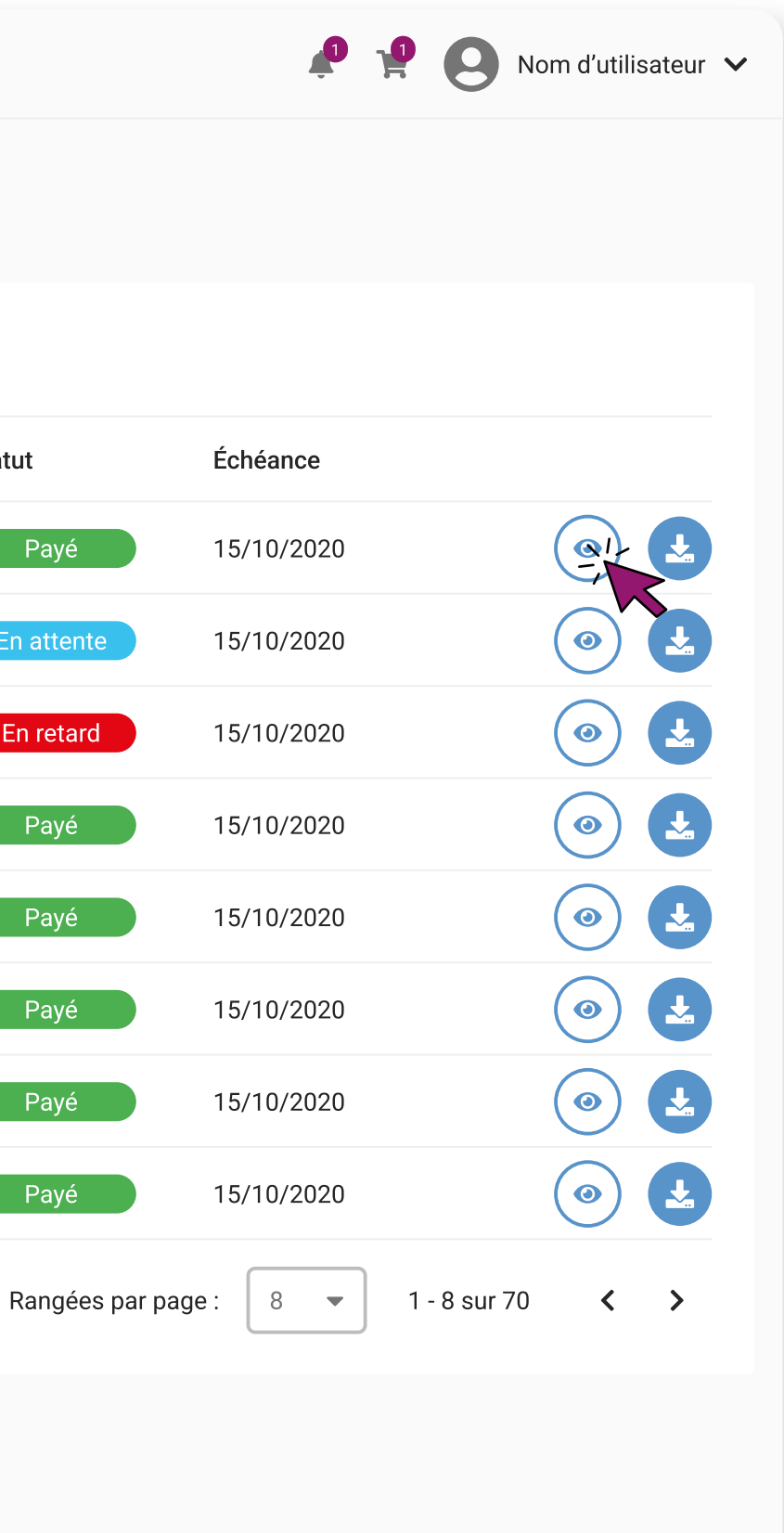

**Statut** 

Payé

## **Étape 11**

En attente

En retard

Payé

Payé

Payé

Payé

Payé

Mode de paiement

**SEPA** 

**SEPA** 

**SEPA** 

**SEPA** 

**SEPA** 

**SEPA** 

**SEPA** 

**SEPA** 

Accédez à toutes vos factures dans le menu à gauche de la page d'un coup d'œil, vous pouvez savoir si elles sont payées, en attente ou en retard.

Cliquez sur l'icône « Aperçu » pour visualiser votre facture, et sur l'icône « Télécharger » pour l'exporter.

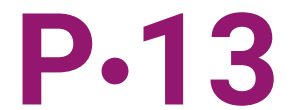

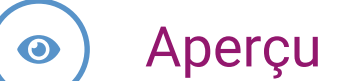

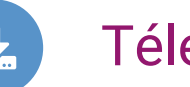

Télécharger la facture

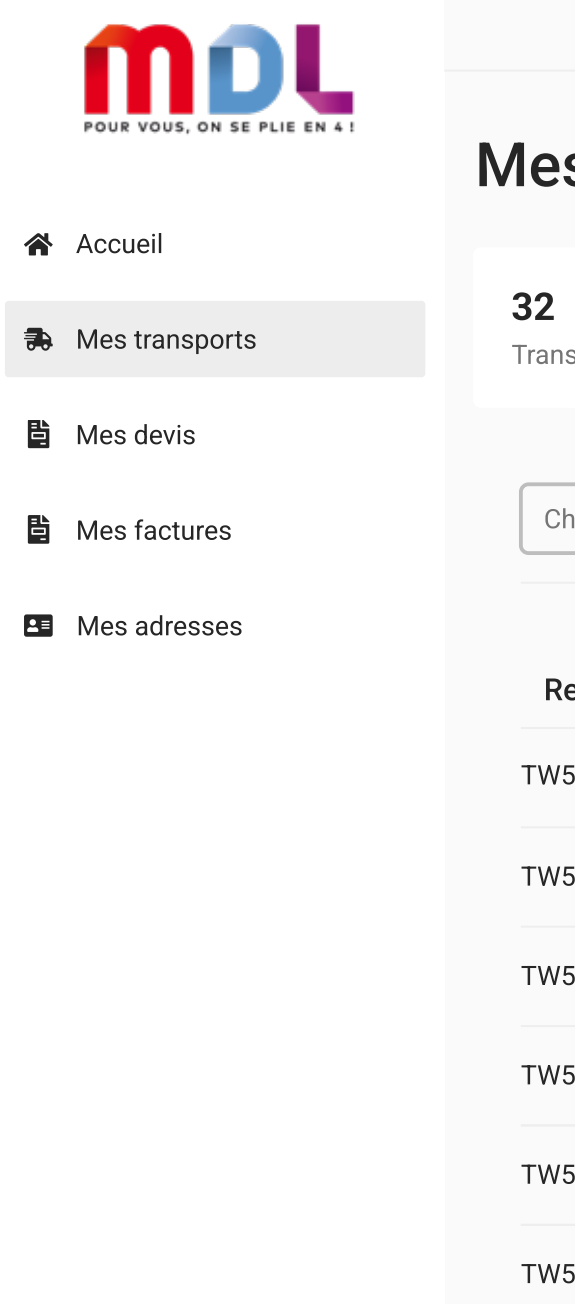

#### s transports

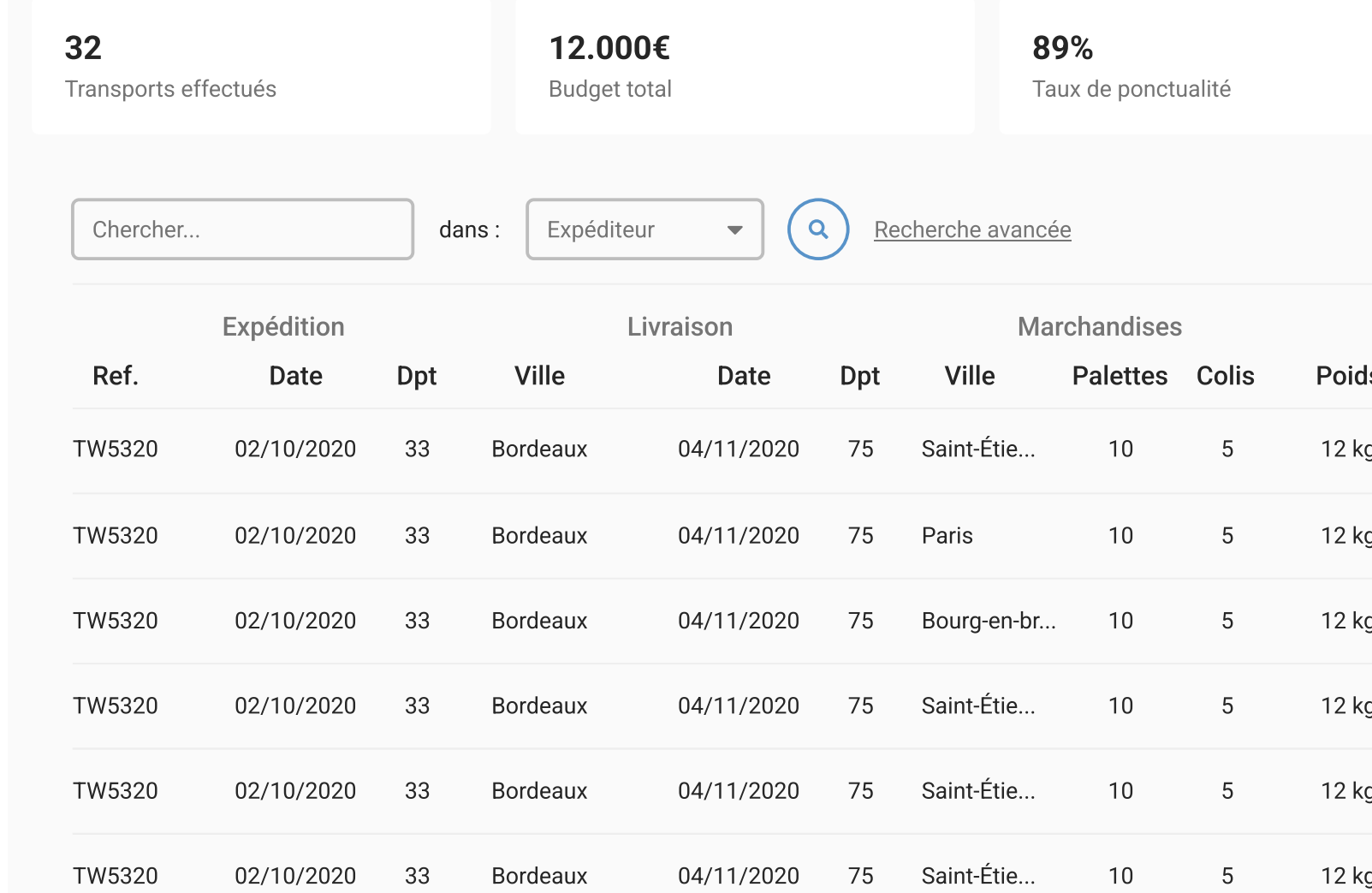

**O** FAQ

© Mentions Légales

## **Étape 12**

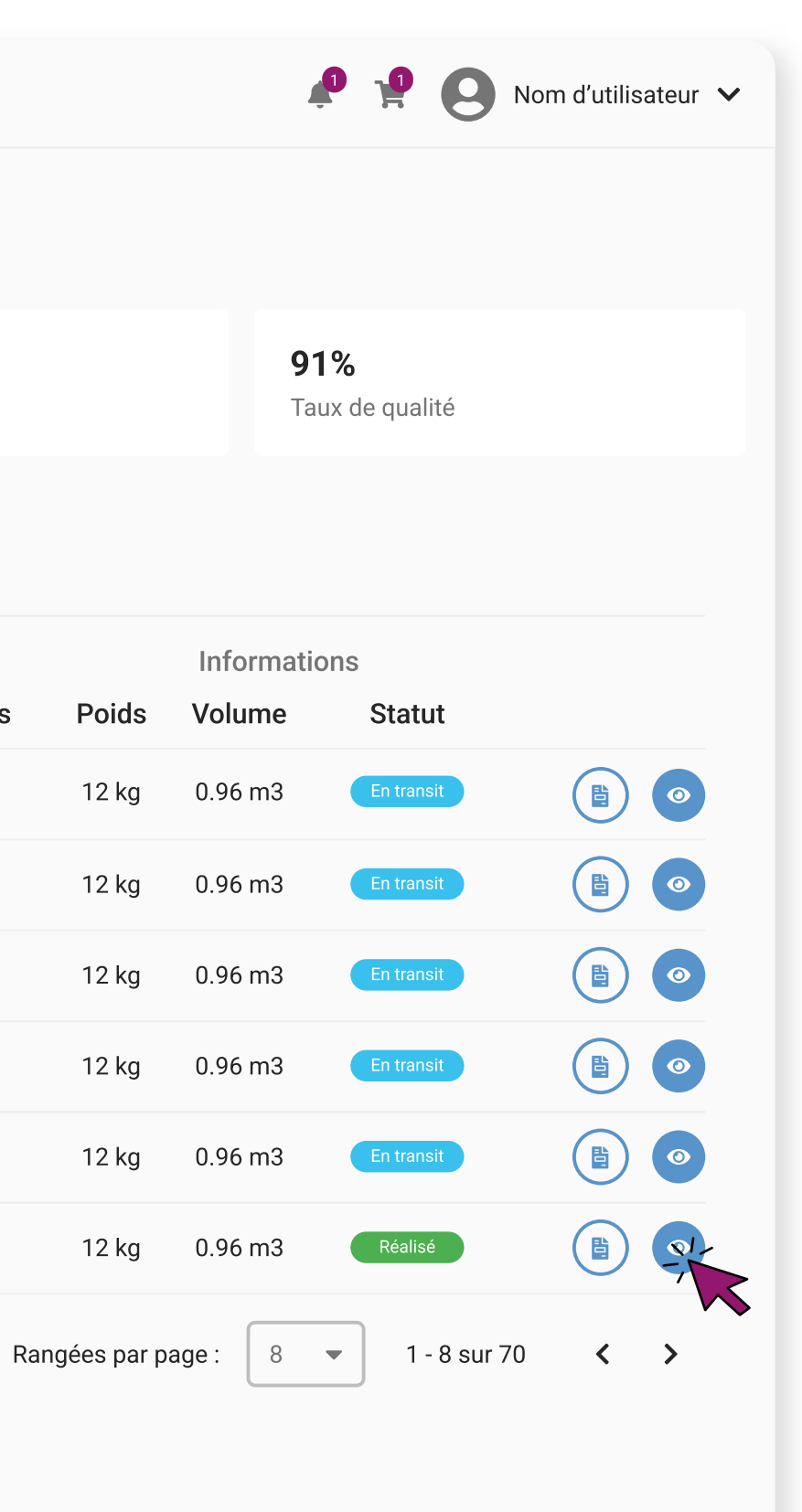

Cliquez sur le menu « Mes transports » pour accéder à la liste de tous vos transports, afin de savoir s'ils sont réalisés ou en transit.

Les deux icônes sur la droite vous permettent de visualiser votre facture ou de consulter le détail de votre suivi Track & Trace.

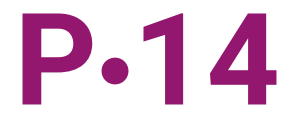

Télécharger la facture

 $\bullet$ 

目

Détail du transport

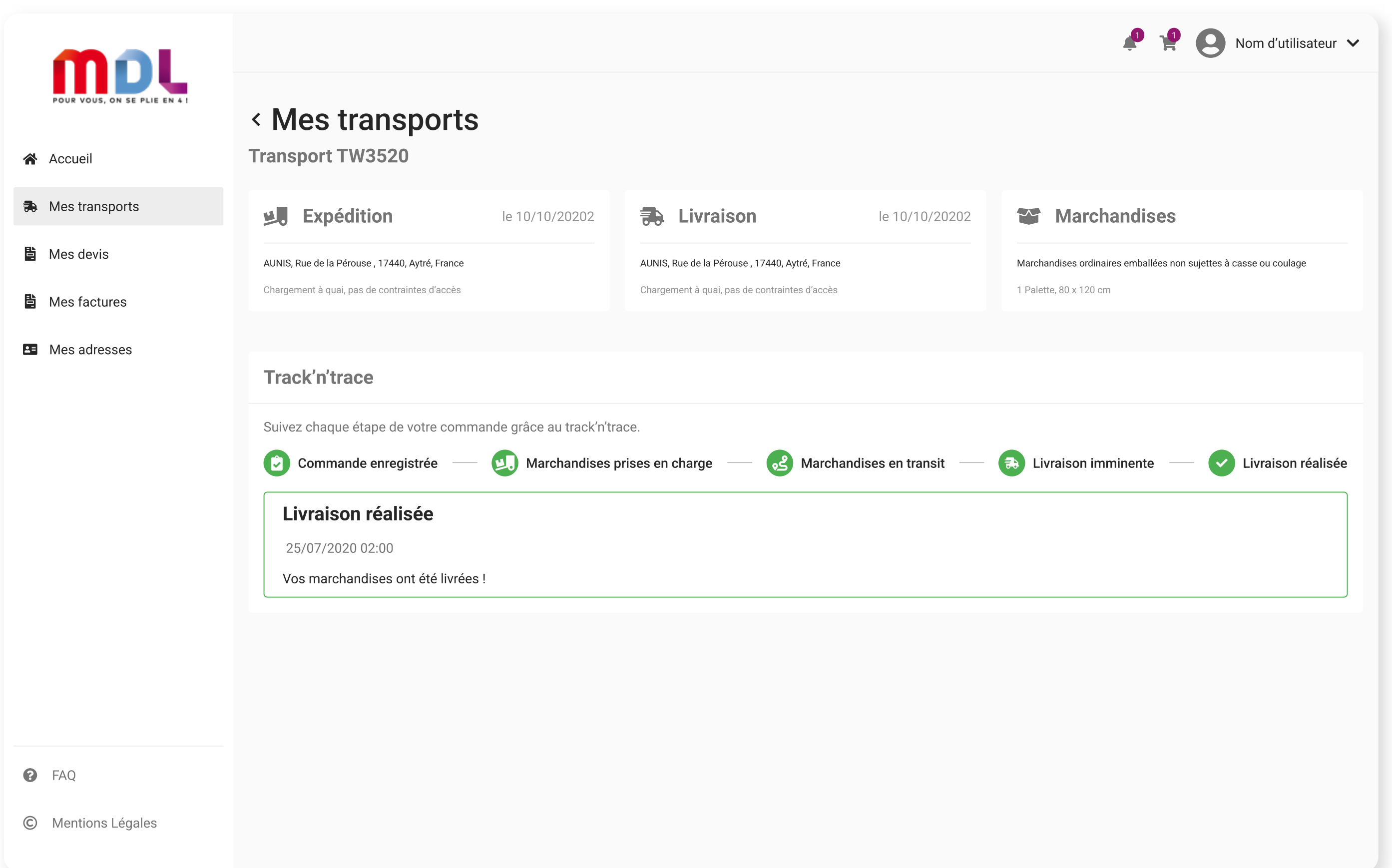

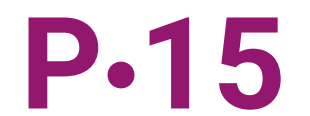

Si vous avez cliqué sur l'icône Aperçu dans la page « Mes transports », vous arrivez sur la page consacrée au suivi Track & Trace.

À chaque étape de la chaîne logistique, vous êtes averti : enregistrement de la commande, prise en charge de la marchandise, transit, livraison imminente et livraison finalisée.

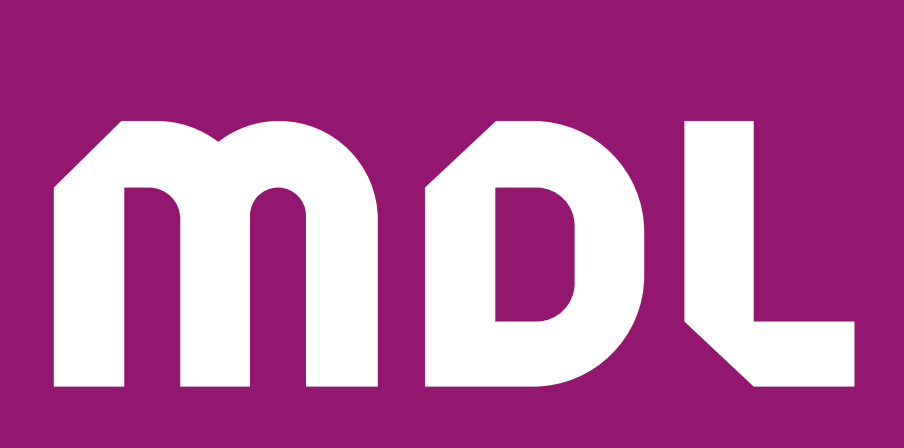

## **Félicitations. Vous voilà un vrai expert de notre application !**

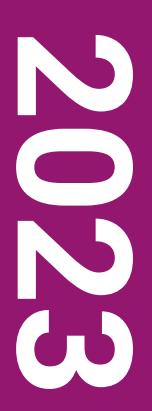

### **Nos commerciaux restent à votre écoute pour toute autre question...**

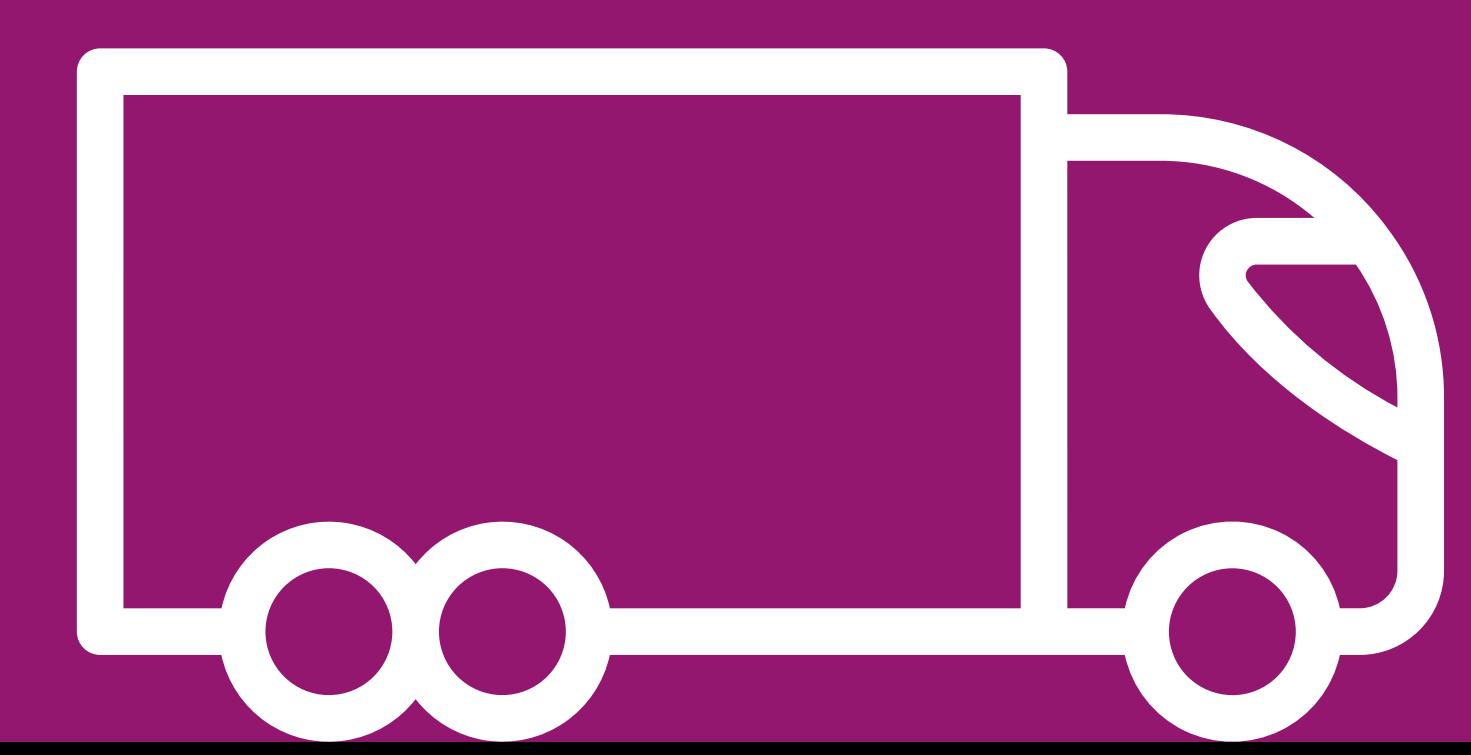